# **SONY**

# *Trinitron Color Computer Display*

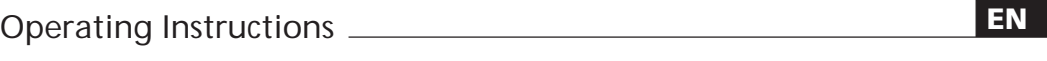

```
C
```
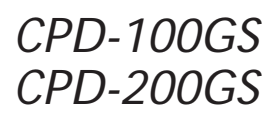

© 1998 by Sony Corporation

Download from Www.Somanuals.com. All Manuals Search And Download.

## **Owner's Record**

The model and serial numbers are located at the rear of the unit. Record the serial number in the space provided below. Refer to these numbers whenever you call upon your dealer regarding this product.

Model No. Serial No.

# **WARNING**

**To prevent fire or shock hazard, do not expose the unit to rain or moisture.**

### **Dangerously high voltages are present inside the unit. Do not open the cabinet. Refer servicing to qualified personnel only.**

### **FCC Notice**

This equipment has been tested and found to comply with the limits for a Class B digital device, pursuant to Part 15 of the FCC Rules. These limits are designed to provide reasonable protection against harmful interference in a residential installation. This equipment generates, uses, and can radiate radio frequency energy and, if not installed and used in accordance with the instructions, may cause harmful interference to radio communications. However, there is no guarantee that interference will not occur in a particular installation. If this equipment does cause harmful interference to radio or television reception, which can be determined by turning the equipment off and on, the user is encouraged to try to correct the interference by one or more of the following measures:

- Reorient or relocate the receiving antenna.
- Increase the separation between the equipment and receiver.
- Connect the equipment into an outlet on a circuit different from that to which the receiver is connected.

– Consult the dealer or an experienced radio/TV technician for help. You are cautioned that any changes or modifications not expressly approved in this manual could void your authority to operate this equipment.

### **Declaration of Conformity**

According to 47CFR Parts 2 and 15 for **Class B Personal Computers and Peripherals**

Trade Name: Sony<br>Model No.: CPD

Telephone No.:

Model No.: CPD-100GS and CPD-200GS<br>
Responsible Party: Sony Electronics Inc. Responsible Party: Sony Electronics Inc.<br>Address: 1 Sony Drive, Park Ri 1 Sony Drive, Park Ridge, NJ. 07656<br>201-930-6970

This device complies with Part 15 of the FCC Rules. Each product marketed, is identical to the representative unit tested and found to be compliant with the standards. Records maintained continue to reflect the equipment being produced can be expected to be within the variation accepted, due to quantity production and testing on a statistical basis. Operation is subject to the following two conditions: (1) This device may not cause harmful interference, and (2) this device must accept any interference received, including interference that cause undesired operation.

#### **Hinweise**

- Aus ergonomischen Gründen wird empfohlen, die Grundfarbe Blau nicht auf dunklem Untergrund zu verwenden (schlechte Erkennbarkeit, Augenbelastung bei zu geringem Zeichenkontrast).
- Aus ergonomischen Gründen (flimmern) sollten nur Darstellungen bei Vertikalfrequenzen ab 70 Hz (ohne Zeilensprung) verwendet werden.
- Die Konvergenz des Bildes kann sich auf Grund des Magnetfeldes am Ort der Aufstellung aus der korrekten Grundeinstellung verändern. Zur Korrektur empfiehlt es sich deshalb, die Regler an der Frontseite für Konvergenz so einzustellen, daß die getrennt sichtbaren Farblinien für Rot, Grün und Blau bei z.B. der Darstellung eines Buchstabens zur Deckung (Konvergenz) gelangen.

Siehe hierzu auch die Erklärungen zu Konvergenz.

#### **NOTICE**

This notice is applicable for USA/Canada only. If shipped to USA/Canada, install only a UL LISTED/CSA LABELLED power supply cord meeting the following specifications:

**SPECIFICATIONS** 

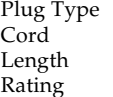

Nema-Plug 5-15p Type SVT or SJT, minimum  $3 \times 18$  AWG Maximum 15 feet Minimum 7 A, 125 V

#### **NOTICE**

Cette notice s'applique aux Etats-Unis et au Canada uniquement.

Si cet appareil est exporté aux Etats-Unis ou au Canada, utiliser le cordon d'alimentation portant la mention UL LISTED/CSA LABELLED et remplissant les conditions suivantes:

## SPECIFICATIONS<br>Type de fiche

Type de fiche Fiche Nema 5-15 broches<br>Cordon Type SVT ou SIT. minimu Cordon Type SVT ou SJT, minimum  $3 \times 18$  AWG<br>Longueur Maximum 15 pieds Longueur Maximum 15 pieds<br>Tension Minimum 7 A, 125 Minimum 7 A, 125 V

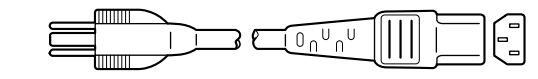

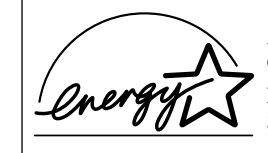

As an ENERGY STAR Partner, Sony Corporation has determined that this product meets the ENERGY STAR guidelines for energy efficiency.

# **TABLE OF CONTENTS**

### **Getting started**

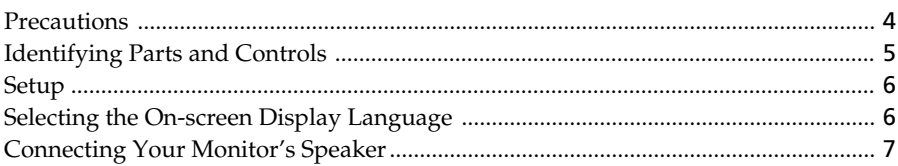

### **Customizing Your Monitor**

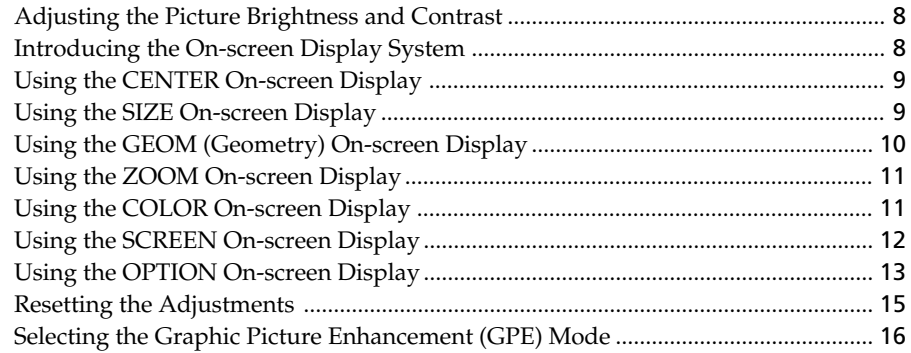

### **Technical Features**

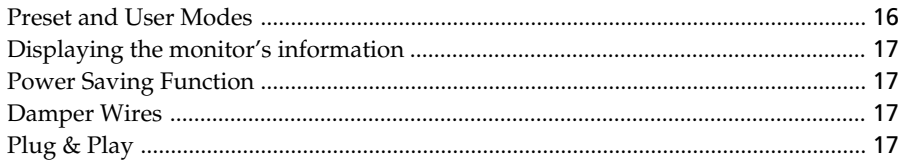

### **Additional Information**

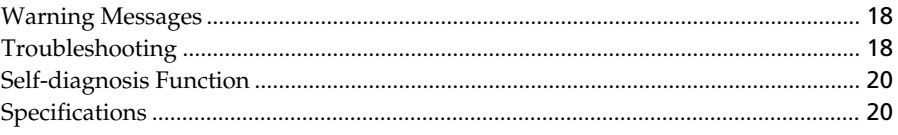

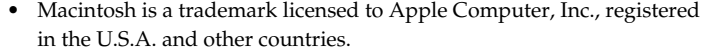

- Windows® is a registered trademark of Microsoft Corporation in the United States and other countries.
- IBM PC/AT and VGA are registered trademarks of International Business Machines Corporation of the U.S.A.
- VESA is a trademark of Video Electronics Standard Association.
- All other product names mentioned herein may be the trademarks or registered trademarks of their respective companies.
- Furthermore, "™" and "®" are not mentioned in each case in this manual.

### **Precautions**

### **Installation**

- Prevent internal heat build-up by allowing adequate air circulation. Do not place the monitor on surfaces (rugs, blankets, etc.) or near materials (curtains, draperies) that may block the ventilation holes.
- Do not install the monitor near heat sources such as radiators or air ducts, or in a place subject to direct sunlight, excessive dust, mechanical vibration or shock.
- Do not place the monitor near equipment which generates magnetism, such as a transformer or high voltage power lines.

### **Maintenance**

- Clean the cabinet, panel and controls with a soft cloth lightly moistened with a mild detergent solution. Do not use any type of abrasive pad, scouring powder or solvent, such as alcohol or benzine.
- Do not rub, touch, or tap the surface of the screen with sharp or abrasive items such as a ballpoint pen or screwdriver. This type of contact may result in a scratched picture tube.
- Clean the screen with a soft cloth. If you use a glass cleaning liquid, do not use any type of cleaner containing an anti-static solution or similar additive as this may scratch the screen's coating.

### **Transportation**

When you transport this monitor for repair or shipment, use the original carton and packing materials.

### **Use of the Tilt-Swivel**

With the tilt-swivel, this monitor can be adjusted to the desired angle within 180° horizontally and 20° vertically. To turn the monitor vertically and horizontally, hold it at the bottom with both hands as illustrated below.

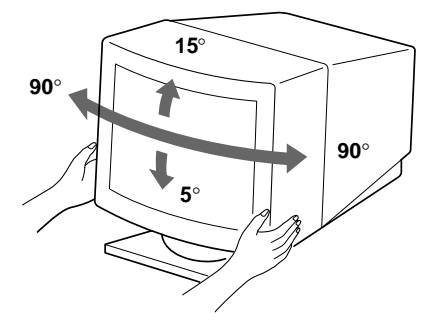

### **Warning on power connection**

- Use an appropriate power cord for your local power supply.
- Before disconnecting the power cord, wait at least 30 seconds after turning off the power to allow the static electricity on the CRT display surface to discharge.
- After the power has been turned on, the CRT is demagnetized (degaussed) for about 5 seconds. This generates a strong magnetic field around the metal frame, which may affect the data stored on magnetic tapes and disks near the bezel. Place magnetic recording equipment, tapes and disks away from this monitor.

The outlet should be installed near the equipment and be easily accessible.

# **Identifying Parts and Controls**

See the pages in parentheses for further details.

### **Front**

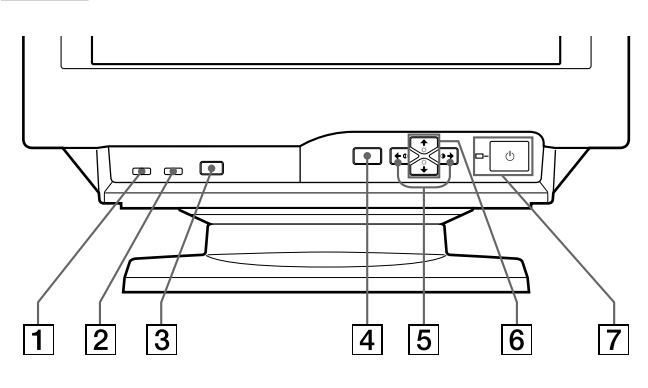

**Rear**

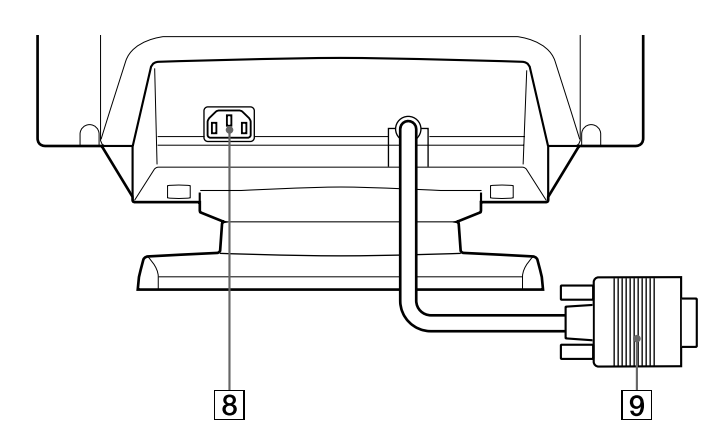

- 1 **MUTING button (page 7)** Mutes the sound.
- 2 **RESET button (page 15)** Resets the adjustments to the factory settings.
- 3 **GPE button (page 16)** Selects the Graphic Picture Enhancement (GPE) mode.
- 4 **MENU button (pages 7 -15, 17)** Displays the MENU OSD.
- 5 > **(contrast) (**?**/**/**) buttons (pages 7 15, 20)**

Adjust the contrast.

Function as the  $(\Leftrightarrow/\Rightarrow)$  buttons when adjusting other items.

6 ¨ **(brightness) (**.**/**>**) buttons (pages 7 – 15)**

Adjust the picture brightness.

Function as the  $(\blacklozenge, / \blacklozenge)$  buttons when adjusting other items.

### $\boxed{7}$  $\cup$  **(power) switch and indicator (pages 17, 20)**

Turns the monitor on or off.

The indicator lights up in green when the monitor is turned on, and either flashes in green and orange or lights up in orange when the monitor is in power saving mode.

### 8 **AC IN connector**

Provides AC power to the monitor.

9 **Video input connector (HD15)** Inputs RGB video signals and SYNC signals.

### **Side**

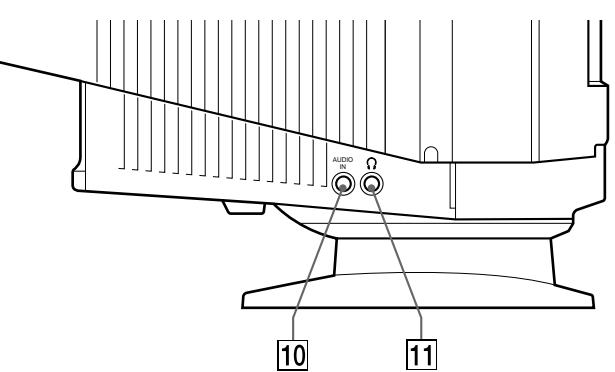

### 10 AUDIO IN jack

Inputs audio signals when connected to the computer's audio out jack.

### **11 C** Headphones jack

Outputs audio signals to headphones (not supplied).

**EN**

### **Setup**

Before using this monitor, check that the following items are included in your carton:

- Monitor (1)
- Power cord (1)
- Macintosh adapter (1)
- Windows® 95 Monitor Information Disk and its manual  $(1)$
- Warranty card (1)
- These operating instructions (1)
- Audio miniplug cord (1)

This monitor works with any IBM or compatible system equipped with VGA or greater graphics capability. Although this monitor works with other platforms running at horizontal frequencies between 30 and 70 kHz (CPD-100GS), 30 and 85 kHz (CPD-200GS), including Macintosh and Power Macintosh systems, a cable adapter is required. Please consult your dealer for advice on which adapter is suitable for your needs.

### **Step 1: Connect the monitor to the computer**

### **Connecting to an IBM PC/AT, Macintosh or compatible computer**

With the computer switched off, connect the video signal cable to the computer's video output.

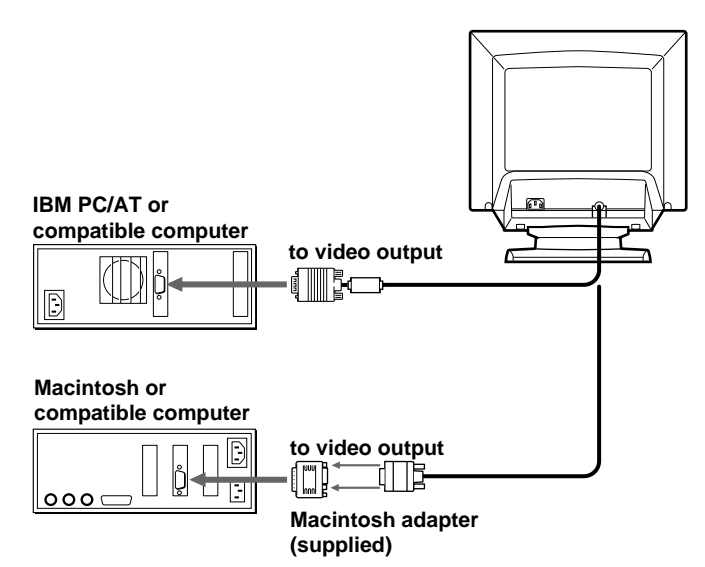

#### **About the supplied Macintosh adapter**

The supplied Macintosh adapter is compatible with Macintosh LC, Performa, Quadra and Power Macintosh series computers. Macintosh II series and some older versions of Power Book models may need an adapter with micro switches (not supplied).

#### **Note**

Do not short the pins of the video signal cable.

### **Step 2: Connect the power cord**

With the monitor switched off, connect one end of the power cord to the monitor and the other end to a power outlet.

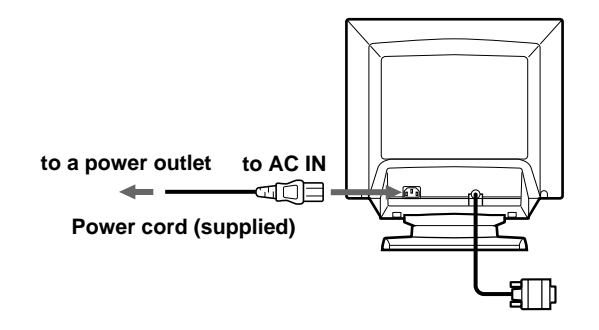

### **Step 3: Turn on the monitor and computer**

The installation of your monitor is complete.

#### **Note**

If "OUT OF SCAN RANGE" or "NO INPUT SIGNAL" appears on the screen, see "Warning Messages" on page 18.

#### **For customers using Windows 95**

Install the new model information from the "Windows 95 Monitor Information Disk" into your PC. (Refer to the attached Windows 95 Monitor Information Disk manual.)

This monitor complies with the "VESA DDC" Plug&Play standard. If your PC/graphics board complies with DDC, select "Plug and Play Monitor (VESA DDC)" as "Monitor type" from "Control Panel" in Windows 95. Some PCs/graphics boards do not comply with DDC. Even if your computer complies with DDC, it may have some problems connecting with this monitor. In this case, select this monitor's model name (CPD-100GS or CPD-200GS) as "Monitor type" in Windows 95.

### **Selecting the On-screen Display Language**

If you need to change the OSD language, see "Selecting the on-screen display language" on page 15. The default setting is English.

*Getting Started Getting Started*

# **Connecting Your Monitor's Speaker**

You can listen to music, sounds, and other audio files using the speaker in your monitor.

Connect the AUDIO IN jack to the audio out jack of your computer's sound card using the miniplug cord (supplied).

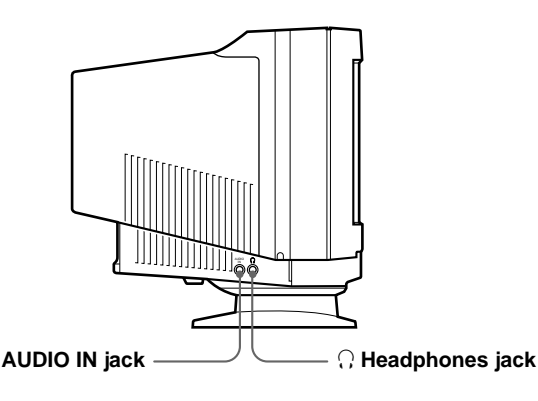

### **Adjusting the sound**

### **1 Press the MENU button.**

The MENU OSD appears.

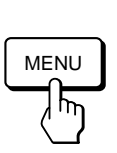

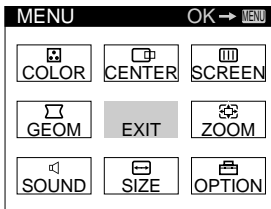

**2 Press the** ¨.**/**> **and** >?**/**/ **buttons to select "**™ **SOUND," and press the MENU button again.** The SOUND OSD appears.

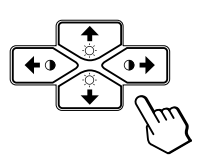

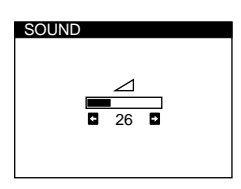

#### **Note**

While muting the sound, the  $\mathbf{M}$  mark appears in the SOUND OSD instead of the  $\angle$  mark. Increase the volume to cancel the  $\mathbf{\times}$  mark and activate the speaker.

**3** Press the 0←/→ buttons to adjust the volume.

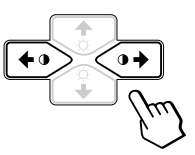

The OSD automatically disappears after about 30 seconds. To close the OSD, press the MENU button again.

To reset, press the RESET button while the OSD is on.

### **To mute the sound**

#### **Press the MUTING button.**

No sound comes from the speaker. The  $\mathbf{\times}$  mark appears at the bottom of the screen.

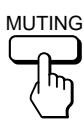

**EN**

To cancel, press the MUTING button again.

### **Using the headphones jack**

You can listen to the audio signals from your computer using headphones (not supplied). The speaker turns off when headphones are connected to the headphones jack. Adjust the volume using the SOUND OSD.

#### **Note**

If the volume from the speaker is too low, increase the output level (average of 500 mv) of the computer.

#### **Before adjusting**

- Connect the monitor and the computer, and turn them on.
- Select " $\blacksquare$  (LANGUAGE)" in the OPTION OSD, then select "ENG" (English) (see page 15).

### **Adjusting the Picture Brightness and Contrast**

Once the setting is adjusted , it will be stored in memory for all input signals received.

**1 Press the ○ (brightness)**  $\frac{1}{2}$  **or <b>0** (contrast) ←/→ **buttons.**

The BRIGHTNESS/CONTRAST OSD appears.

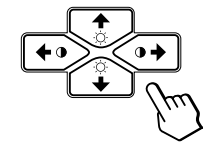

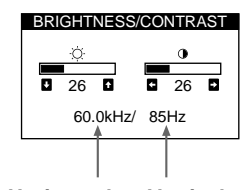

**Horizontal Frequency\* Vertical Frequency\***

**2 For brightness adjustment** Press the  $\circ \bigtriangledown \bigtriangledown$  buttons.

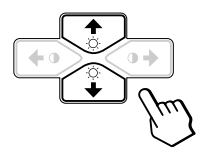

 $\uparrow$  ... for more brightness . . . . for less brightness

**For contrast adjustment** Press the  $\mathbf{0} \leftarrow / \rightarrow$  buttons.

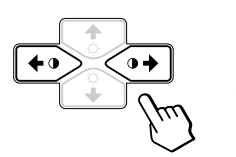

... for more contrast ? . . . for less contrast

The OSD automatically disappears after about 3 seconds.

To reset, press the RESET button while the OSD is on. The brightness and contrast are both reset to the factory settings.

\* The horizontal and vertical frequencies for the received input signal appear in the BRIGHTNESS/CONTRAST OSD.

### **Introducing the On-screen Display System**

Most adjustments are made using the MENU OSD.

### **MENU OSD**

#### **Press the MENU button to display the MENU OSD.**

This MENU OSD contains links to the other OSDs described below.

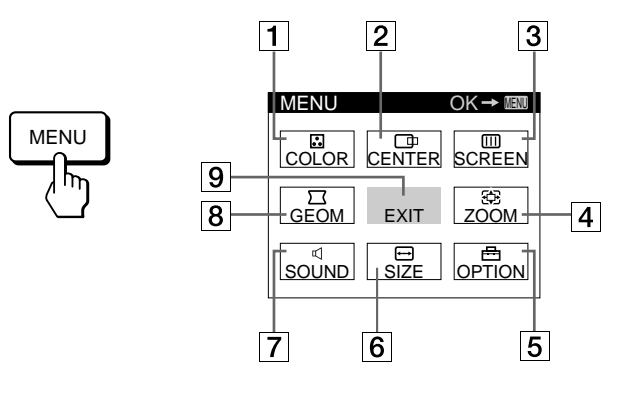

### **1 B COLOR**

Displays the COLOR OSD for adjusting the color temperature.

### 2 **CENTER**

Displays the CENTER OSD for adjusting the centering of the picture.

### **3 B** SCREEN

Displays the SCREEN OSD for adjusting the vertical and horizontal convergence, etc.

### 4 **ZOOM**

Displays the ZOOM OSD for enlarging and reducing the picture.

### 5 **OPTION**

Displays the OPTION OSD for adjusting the OSD position, degaussing the screen, selecting the OSD language, etc.

### 6 **SIZE**

Displays the SIZE OSD for adjusting the picture size.

### **7 ⊄ SOUND**

Displays the SOUND OSD for adjusting the sound.

### **8**  $\textcolor{red}{\square}$  GEOM

Displays the GEOMETRY OSD for adjusting the picture rotation and pincushion, etc.

### 9 **EXIT**

Closes the MENU OSD.

# **Using the CENTER On-screen Display**

The CENTER settings allow you to adjust the centering of the picture.

Once the setting is adjusted, it will be stored in memory for the current input signal.

### **1 Press the MENU button.**

The MENU OSD appears.

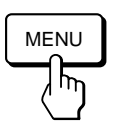

**2 Press the ○↓/↑ and 0←/→ buttons to select " CENTER," and press the MENU button again.** The CENTER OSD appears.

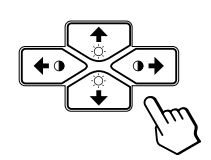

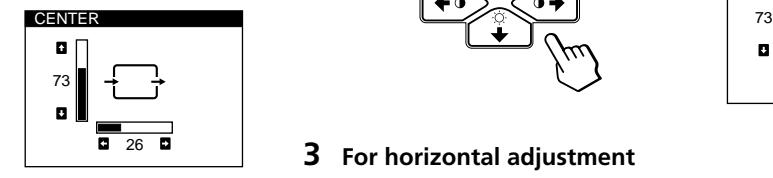

### **3 For horizontal adjustment**

Press the  $\mathbf{0} \leftarrow / \rightarrow$  buttons.

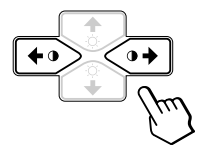

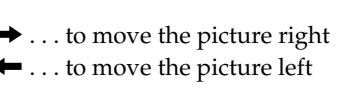

**For vertical adjustment** Press the  $\ddot{\odot}$   $\blacklozenge$   $\blacklozenge$  buttons.

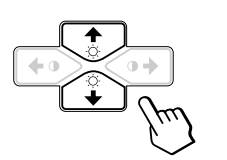

 $\uparrow$  ... to move the picture up  $\blacklozenge$  ... to move the picture down

The OSD automatically disappears after about 30 seconds. To close the OSD, press the MENU button again.

To reset, press the RESET button while the OSD is on. The horizontal and vertical centerings are both reset to the factory settings.

# **Using the SIZE On-screen Display**

The SIZE settings allow you to adjust the size of the picture. Once the setting is adjusted, it will be stored in memory for the current input signal.

**1 Press the MENU button.**

The MENU OSD appears.

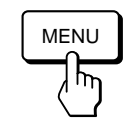

**2 Press the ○↓/↑ and 0←/→ buttons to select " ← SIZE," and press the MENU button again.** The SIZE OSD appears.

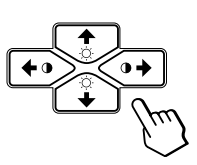

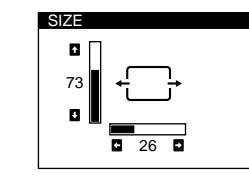

**3 For horizontal adjustment** Press the  $\mathbf{0} \leftarrow / \rightarrow$  buttons.

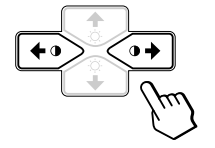

... to increase picture size **...** to decrease picture size

**For vertical adjustment** Press the  $\ddot{\odot}$   $\clubsuit$  /  $\spadesuit$  buttons.

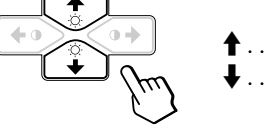

 $\uparrow$  ... to increase picture size  $\blacklozenge$ ... to decrease picture size

The OSD automatically disappears after about 30 seconds. To close the OSD, press the MENU button again.

To reset, press the RESET button while the OSD is on. The horizontal and vertical sizes are both reset to the factory settings.

**EN**

# **Using the GEOM (Geometry) Onscreen Display**

The GEOM (geometry) settings allow you to adjust the shape and orientation of the picture.

Once the rotation is adjusted, it will be stored in memory for all input signals received. All other adjustments will be stored in memory for the current input signal.

### **1 Press the MENU button.**

The MENU OSD appears.

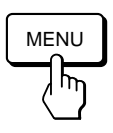

**2 Press the ○↓/↑ and**  $\rightarrow$  **→ buttons to select " GEOM," and press the MENU button again.** The GEOMETRY OSD appears.

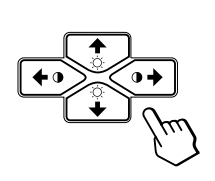

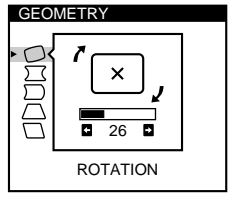

**3 Press the**  $\bigcirc$  **↓/↑** buttons to select the item you want **to adjust.**

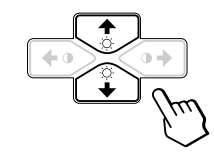

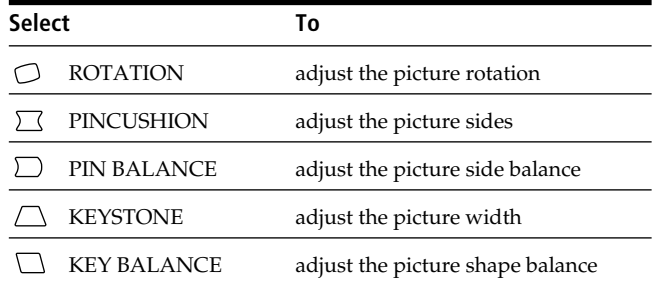

**For Press C** ROTATION  $\rightarrow$  ... to rotate the picture clockwise  $\overline{\cdot}$ .  $\blacktriangleright$  ... to rotate the picture counterclockwise  $\sqrt{x}$ **EX PINCUSHION**  $\rightarrow$  ... to expand the picture sides  $\blacktriangleright$  ... to contract the picture sides  $\rightarrow$  ... to move the picture sides to the right **PIN BALANCE** ? . . . to move the picture sides to the left - (+  $\triangle$  KEYSTONE ... to increase the picture width at the top ... to decrease the picture width at the top  $\rightarrow \dots$  to move the top of the picture to **KEY BALANCE** the right  $\leftarrow$  ... to move the top of the picture to the left

The OSD automatically disappears after about 30 seconds. To close the OSD, press the MENU button again.

To reset, press the RESET button while the OSD is on. The selected item is reset to the factory setting.

**4 Press the 0←/→ buttons to adjust the settings.** 

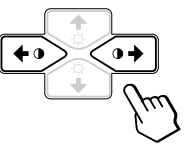

# **Using the ZOOM On-screen Display**

The ZOOM settings allow you to enlarge or reduce the picture.

Once the setting is adjusted, it will be stored in memory for the current input signal.

### **1 Press the MENU button.**

The MENU OSD appears.

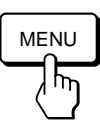

**2 Press the ○↓/↑ and 0←/→ buttons to select "** <sup>©</sup> **ZOOM," and press the MENU button again.** The ZOOM OSD appears.

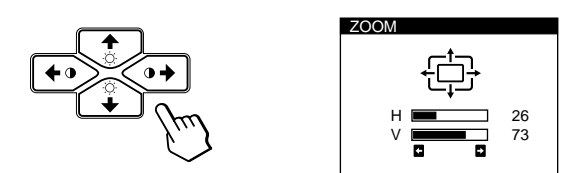

**3 Press the 0←/→buttons to adjust the picture zoom.** 

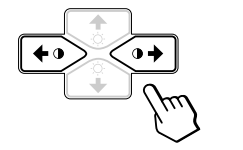

. . to enlarge the picture ? . . . to reduce the picture

The OSD automatically disappears after about 30 seconds. To close the OSD, press the MENU button again.

To reset, press the RESET button while the OSD is on.

#### **Note**

The picture zoom adjustment will stop as soon as either the horizontal or vertical size reaches its maximum or minimum value.

### **Using the COLOR On-screen Display**

You can change the monitor's color temperature. For example, you can change the colors of a picture on the screen to match the actual colors of the printed picture. Once the setting is adjusted, it will be stored in memory for all input signals received.

### **1 Press the MENU button.**

The MENU OSD appears.

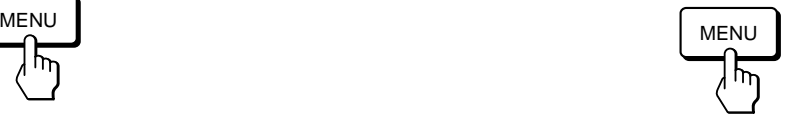

**2 Press the ○↓/↑ and ○←/→ buttons to select " COLOR," and press the MENU button again.** The COLOR OSD appears.

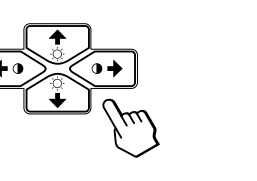

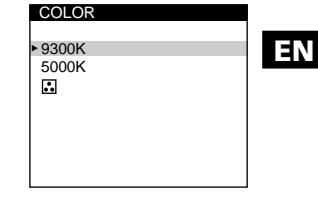

### **If you are using Graphic Picture Enhancement (GPE)**

If you are in one of the GPE modes, the following COLOR OSD appears when " $\Box$  COLOR" is selected.

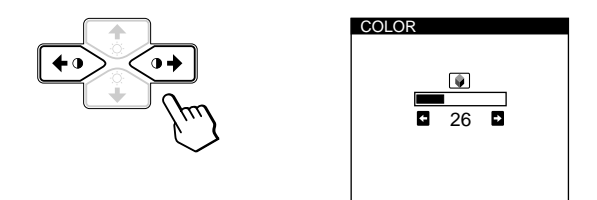

This OSD allows you to reduce the color temperature from 11,000K to 9,300K. Press the  $\mathbf{0} \leftarrow / \rightarrow$  buttons to adjust the color temperature.

For more information on using GPE, see "Selecting the Graphic Picture Enhancement (GPE) Mode" on page 16.

*(continued)*

### *Customizing Your Monitor*

**3 Press the**  $\bigcirc$  **↓/↑ buttons to select the color temperature.**

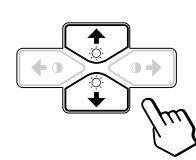

There are two color temperature modes in the OSD. The preset adjustments are 9,300K and 5,000K.

#### **Selecting your own color temperature between 9,300K and 5,000K**

Press the  $\bigcirc$   $\bigvee$   $\bigwedge$  buttons to select "  $\bigcirc$  (VARIABLE)" and adjust by pressing the  $\mathbf{0} \leftarrow / \rightarrow$  buttons.

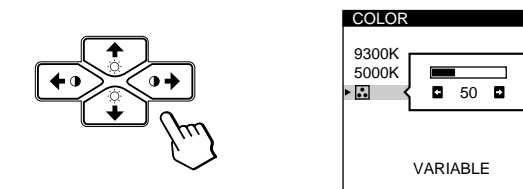

 $\rightarrow$  ... for a higher temperature (bluish)

← . . . for a lower temperature (reddish)

The OSD automatically disappears after about 30 seconds. To close the OSD, press the MENU button again.

To reset, press the RESET button while the OSD is on. The selected color temperature is reset to the factory settings.

### **Using the SCREEN On-screen Display**

Adjust convergence settings to eliminate red or blue shadows that may appear around objects on the screen. Adjust the CANCEL MOIRE function to eliminate wavy or elliptical lines that may appear on the screen. Once the setting is adjusted, it will be stored in memory for all input signals received.

**1 Press the MENU button.**

The MENU OSD appears.

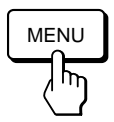

**2 Press the ○↓/↑ and 0←/→ buttons to select "** Ⅲ **SCREEN," and press the MENU button again.** The SCREEN OSD appears.

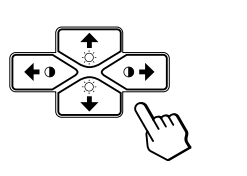

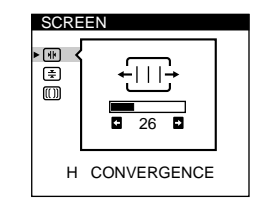

**3 Press the ○↓/↑ buttons to select the item you want to adjust.**

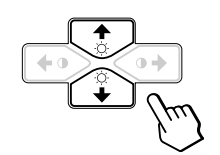

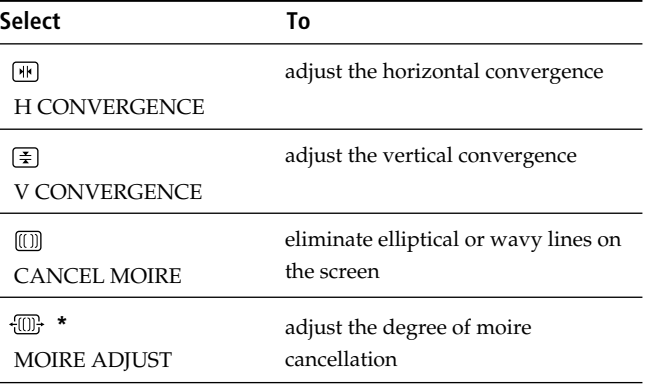

\* CANCEL MOIRE must be "ON" for " (MOIRE ADJUST)" to appear on the screen.

### **Customizing Your Monitor**

**4 Press the 0←/→ buttons to adjust the settings.** 

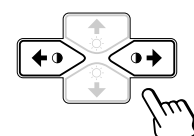

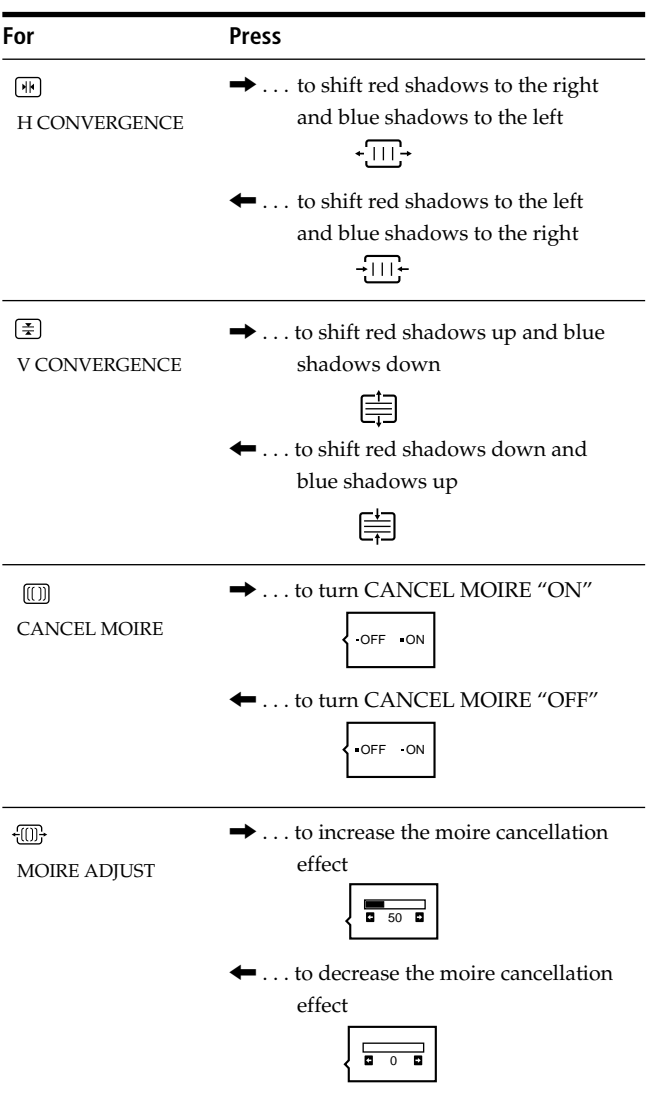

The OSD automatically disappears after about 30 seconds. To close the OSD, press the MENU button again.

To reset, press the RESET button while the OSD is on. The selected item is reset to the factory setting.

### **Using the OPTION On-screen Display**

The OPTION OSD allows you to manually degauss the screen and adjust settings such as the OSD position and OSD language. It also allows you to lock the controls.

### **Degaussing the screen**

The monitor screen is automatically degaussed (demagnetized) when the power is turned on. You can also manually degauss the monitor.

#### **1 Press the MENU button.**

The MENU OSD appears.

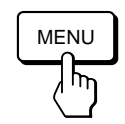

**2 Press the ○↓/↑ and 0←/→ buttons to select " OPTION," and press the MENU button again.** The OPTION OSD appears.

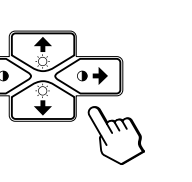

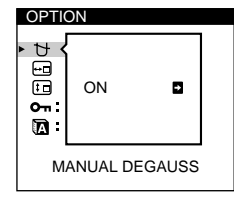

**EN**

**3 Press the ○↓/↑ buttons to select "**  $\cup$  **(MANUAL DEGAUSS)."**

#### **4** Press the  $\theta \rightarrow$  button.

The screen is degaussed for about 5 seconds.

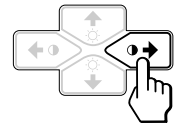

If you need to degauss the screen a second time, wait for at least 20 minutes before repeating the steps above.

The OPTION OSD automatically disappears after about 30 seconds.

To close the OSD, press the MENU button again.

### **Changing the on-screen display position**

You can change the OSD position (for example, when you want to adjust the picture behind the OSD).

### **1 Press the MENU button.**

The MENU OSD appears.

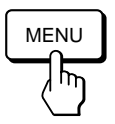

**2 Press the ○↓/↑ and 0←/→ buttons to select " OPTION," and press the MENU button again.** The OPTION OSD appears.

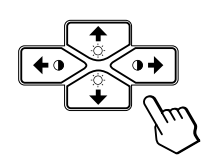

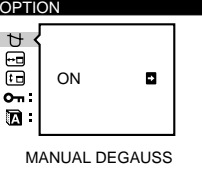

**3 Press the ○↓/↑ buttons to select "**  $\Box$  (OSD H **POSITION)" or "** [1] (OSD V POSITION)."

Select " $\Xi$  (OSD H POSITION)" to adjust the horizontal position.

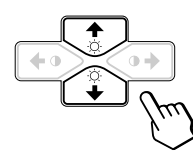

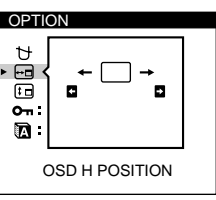

Select " $f_{\text{H}}$  (OSD V POSITION)" to adjust the vertical position.

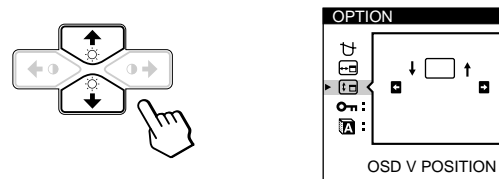

**4** Press the **0←/→** buttons to move the OSD to the **desired position.**

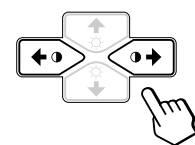

The OPTION OSD automatically disappears after about 30 seconds.

To close the OSD, press the MENU button again.

To reset, press the RESET button while the OSD is on.

### **Locking the controls**

The control lock function disables all of the buttons on the front panel except the  $\circlearrowright$  (power) switch and MENU button.

### **1 Press the MENU button.**

The MENU OSD appears.

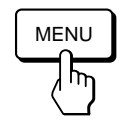

**2 Press the ○↓/↑ and 0←/→ buttons to select " OPTION," and press the MENU button again.** The OPTION OSD appears.

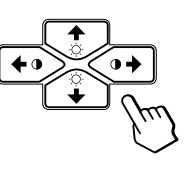

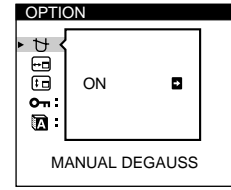

**3 Press the ○↓/↑ buttons to select "O**<sub>1</sub> (CONTROL **LOCK)."**

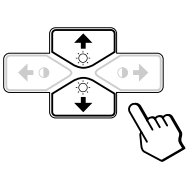

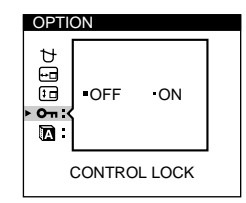

**4 Press the ⊙←/→ buttons to select "ON."** 

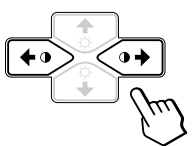

The OPTION OSD automatically disappears after about 30 seconds.

To close the OSD, press the MENU button again.

Once you select "ON," you cannot select any items except "EXIT" and  $" \rightleftharpoons$  OPTION" in the MENU OSD. If you press any button other than the  $\circlearrowleft$  (power) switch and MENU button, the  $\mathbf{O}_{\mathbf{H}}$  mark appears on the screen.

### **To cancel the control lock**

Repeat steps 1 through 3 above and press the  $\mathbf{0} \leftarrow / \rightarrow$ buttons to select "OFF."

### **Selecting the on-screen display language**

English, French, German, Spanish and Japanese versions of the OSDs are available.

#### **1 Press the MENU button.**

The MENU OSD appears.

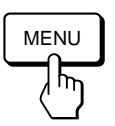

**2 Press the ○↓/↑ and 0←/→ buttons to select** " **OPTION," and press the MENU button again.** The OPTION OSD appears.

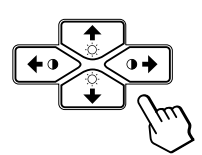

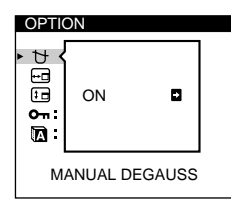

**3 Press the ○↓/↑ buttons to select "** (LANGUAGE)."

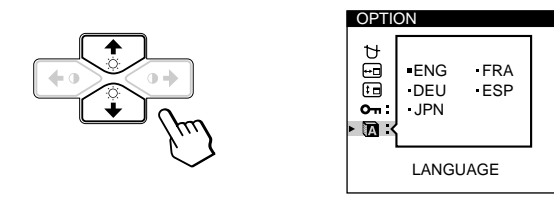

**4 Press the 0←/→ buttons to select the desired language.**

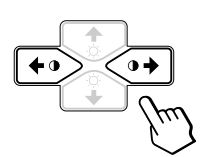

ENG: English, FRA: French, DEU: German, ESP: Spanish, or JPN: Japanese.

The OPTION OSD automatically disappears after about 30 seconds.

To close the OSD, press the MENU button again.

To reset to English, press the RESET button while the OSD is on.

### **Resetting the Adjustments**

### **Resetting an adjustment item**

**1** Press the MENU,  $\bigcirc$  **↓/↑** and **0 ←/→**buttons to select **the OSD containing the item you want to reset.**

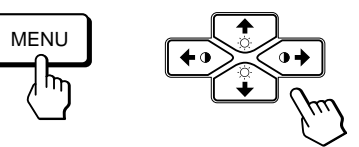

**2** Press the ○↓/↑ buttons to select the item you want **to reset.**

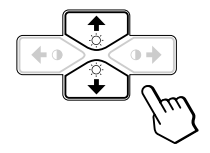

**3 Press the RESET button.**

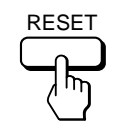

### **Resetting all of the adjustment data for the current input signal**

#### **When there is no OSD displayed, press the RESET button.**

All of the adjustments data for the current input signal is reset to the factory settings.

Note that adjustment data not affected by changes in input signal (OSD language , OSD position and the control lock function) is not reset to the factory settings.

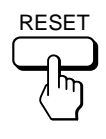

### **Resetting all of the adjustment data for all input signals**

#### **Press and hold the RESET button for more than two seconds.**

All of the adjustment data, including the brightness and contrast, is reset to the factory settings.

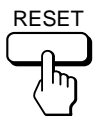

### *Customizing Your Monitor*

### **Selecting the Graphic Picture Enhancement (GPE) Mode**

The Graphic Picture Enhancement (GPE) button allows you to automatically change the characteristics of the picture on the screen to match the use of your monitor. Simply press the GPE button to scroll between the three modes.

**1 Turn on the monitor and computer.**

#### **2 Press the GPE button to set the mode.**

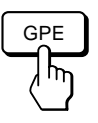

Each time you press the GPE button, the mode appears on the screen and changes as follows.

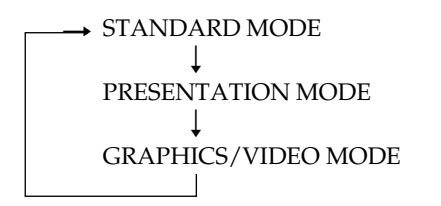

The STANDARD MODE is ideal for spreadsheets, word processing, and other text oriented applications.

The PRESENTATION MODE is useful for presentation programs that require vivid colors.

The GRAPHICS/VIDEO MODE gives movies and games enhanced visual appeal by increasing the sharpness and brightness.

The selected mode indication appears on the screen for about 3 seconds.

If the screen appears too white, adjust the color temperature as explained in "Using the COLOR On-screen Display" on page 11.

#### **Note**

The PRESENTATION MODE and GRAPHICS/VIDEO MODE may produce ghost images when displaying text oriented applications. These modes change the brightness of the picture dynamically according to changes in moving pictures. If ghost images appear, set the GPE to STANDARD MODE.

### *Technical Features*

### **Preset and User Modes**

The monitor has factory preset modes for the 9 (CPD-100GS) or 10 (CPD-200GS) most popular industry standards for true "plug and play" capability.

#### **Recommended horizontal and vertical timing conditions**

Horizontal sync width duty should be 1.0 µsec of total horizontal time.

Horizontal blanking width should be ≥3.0 µsec for CPD-200GS. Horizontal blanking width should be ≥3.6 µsec for CPD-100GS. Vertical blanking width should be ≥500 µsec for both CPD-100GS and CPD-200GS.

#### **Note for Windows® users**

For Windows users, check your video board manual or the utility program which comes with your graphic board and select the highest available refresh rate to maximize monitor performance.

#### **CPD-100GS**

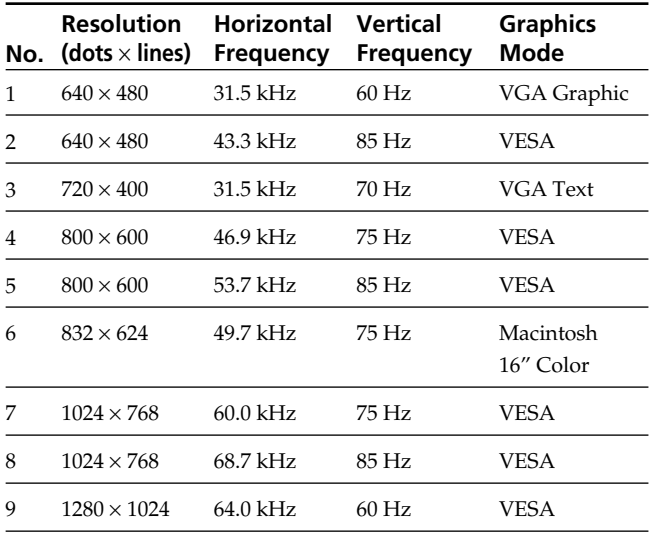

#### **CPD-200GS**

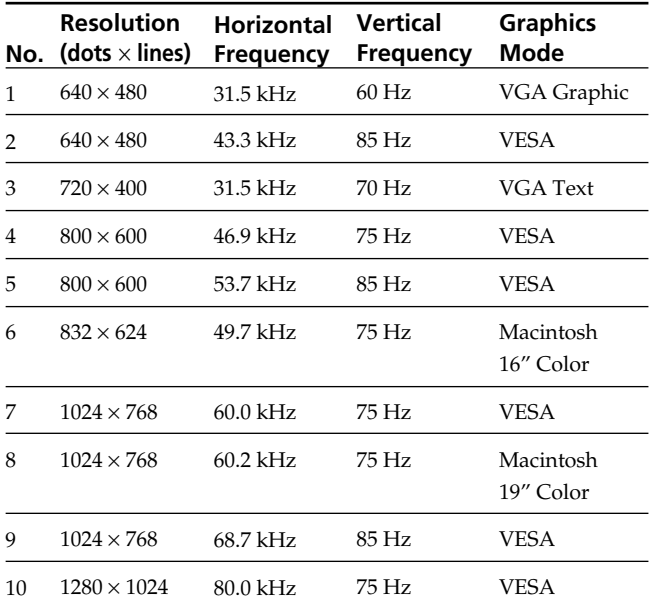

### **Displaying the monitor's information**

You can display the model name, serial number and year of manufacture using the monitor's INFORMATION OSD.

#### **Press and hold the MENU button for 5 seconds.**

The INFORMATION OSD appears.

#### **Example:**

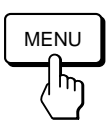

INFORMATION SER NO : 1234567 MODEL: CPD-100GS MANUFACTURED : 1997

The INFORMATION OSD includes the model name, serial number and manufactured year.

The OSD automatically disappears after about 30 seconds.

### **Power Saving Function**

This monitor has three modes of reduced power consumption. By sensing the absence of video signal coming from the computer, it reduces power consumption as follows.

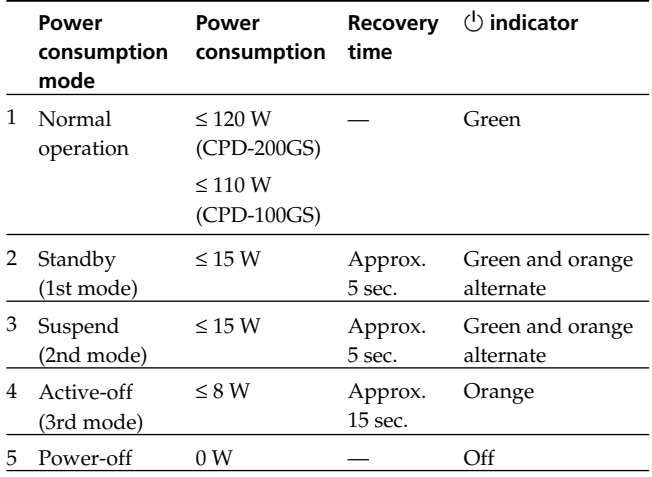

#### **Note**

If the video signal cable is not connected, the "NO INPUT SIGNAL" message (page 18) appears. After 30 seconds, the power saving function automatically puts the monitor into the active-off mode and the  $\circlearrowright$  indicator lights up orange. Once the horizontal and vertical sync signals are detected, the monitor automatically resumes its normal operation mode.

## **Damper Wires**

When viewing a white background, very thin horizontal lines are visible on the screen as shown below. These lines are damper wires.

The Trinitron tube has a vertically striped aperture grille inside. The aperture grille allows more light to pass through to the screen giving the Trinitron CRT more color and brightness.

These damper wires are attached to the aperture grille to prevent vibration of the aperture grille and keep the screen image constantly stable.

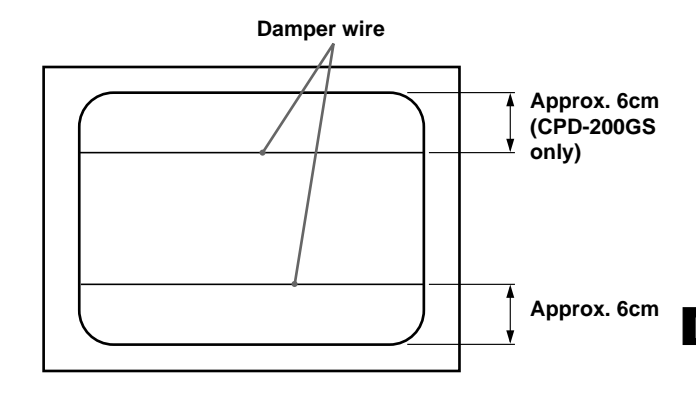

### **Plug & Play**

This monitor complies with the DDC $M1$  and DDC2B Display Data Channel (DDC) standards of VESA. When a DDC1 host system is connected, the monitor synchronizes with the V. CLK in accordance with the VESA standards and outputs the EDID (Extended Display Identification Data) to the data line. When a DDC2B host system is connected, the monitor automatically switches to the appropriate standard.

DDC<sup>™</sup> is a trademark of the Video Electronics Standard Association.

# **Warning Messages**

If there is something wrong with the input signal, one of the following messages appears.

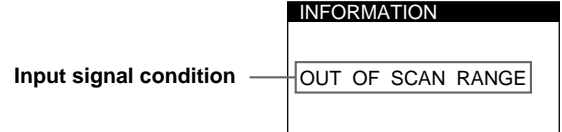

### **The input signal condition**

**"OUT OF SCAN RANGE"** indicates that the input signal is not supported by the monitor's specifications.

**"NO INPUT SIGNAL"** indicates that no signal is input.

To solve these problems, see "Troubleshooting" below.

### **Troubleshooting**

This section may help you isolate the cause of a problem and as a result, eliminate the need to contact technical support.

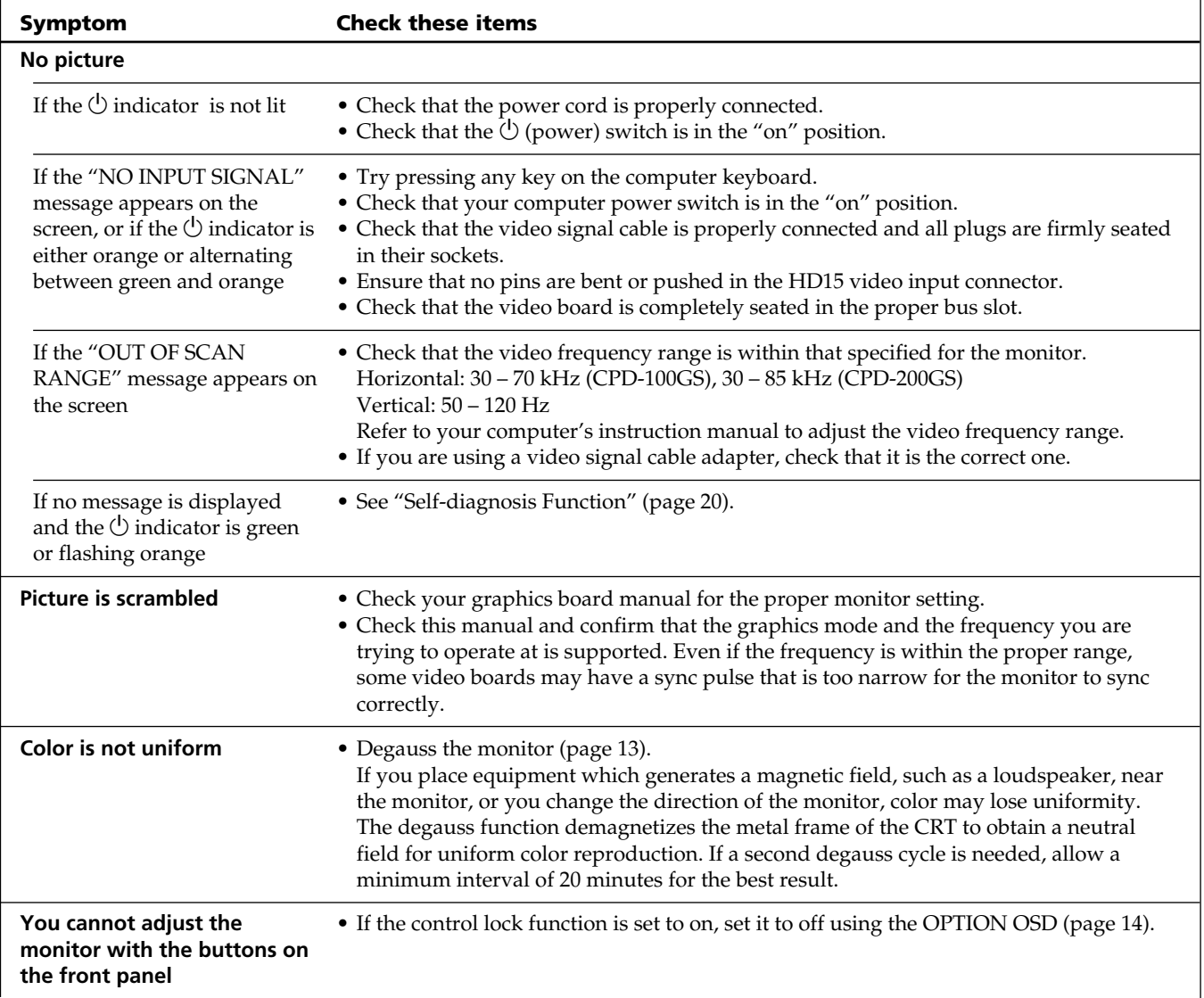

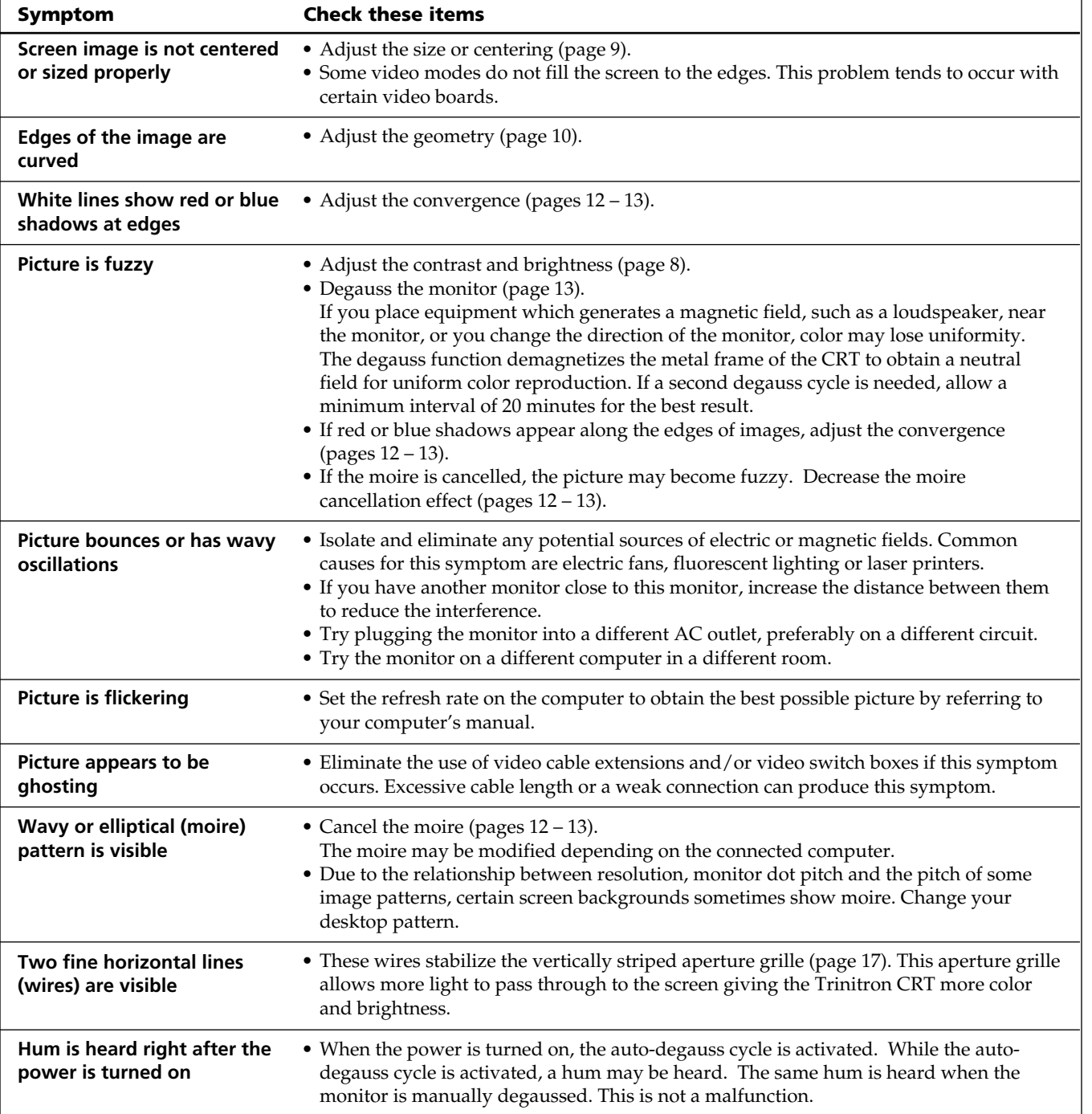

• If the problem persists, call your authorized Sony dealer from a location near your monitor.

• Note the model name and the serial number of your monitor. Also note the make and name of your video board.

# **Self-diagnosis Function**

This monitor is equipped with a self-diagnosis function. Use this function if there is a problem with your monitor or computer.

- **1 Disconnect the video input cable or turn off the connected computer.**
- **2 Turn the monitor off and on.**
- **3** Press and hold the  $\rightarrow$  button for 2 seconds.

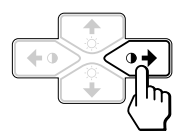

If all four color bars appear (white, red, green, blue) after a few seconds, the monitor is working properly but there might be a problem with your computer. Contact your computer's manufacturer.

If the color bars do not appear, there is a potential monitor failure. Inform your authorized Sony dealer of the monitor's condition.

# **Specifications**

### **CPD-100GS**

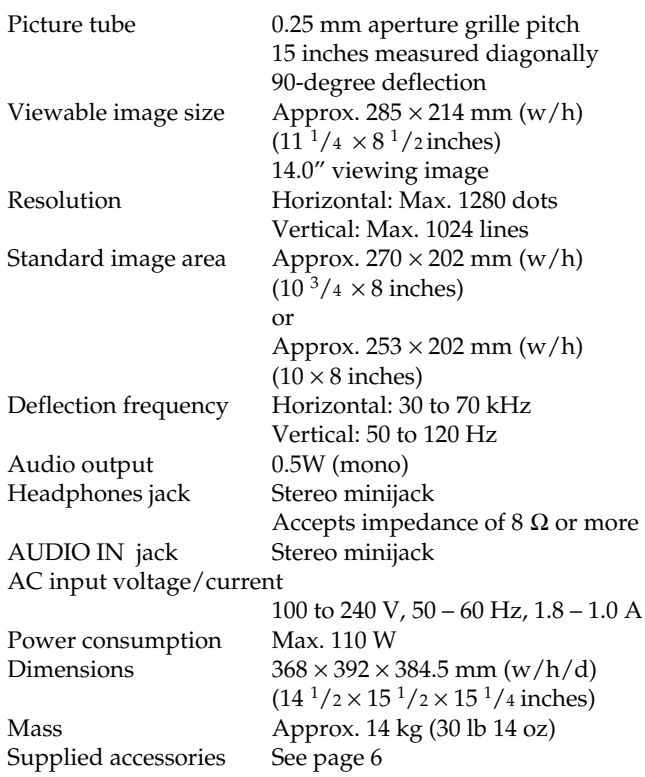

### **CPD-200GS**

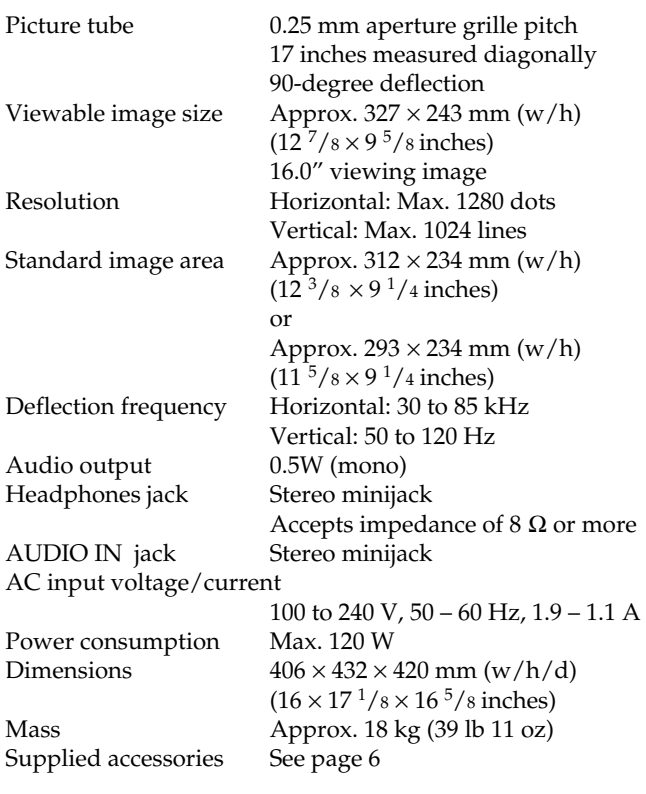

Design and specifications are subject to change without notice.

Download from Www.Somanuals.com. All Manuals Search And Download.

Free Manuals Download Website [http://myh66.com](http://myh66.com/) [http://usermanuals.us](http://usermanuals.us/) [http://www.somanuals.com](http://www.somanuals.com/) [http://www.4manuals.cc](http://www.4manuals.cc/) [http://www.manual-lib.com](http://www.manual-lib.com/) [http://www.404manual.com](http://www.404manual.com/) [http://www.luxmanual.com](http://www.luxmanual.com/) [http://aubethermostatmanual.com](http://aubethermostatmanual.com/) Golf course search by state [http://golfingnear.com](http://www.golfingnear.com/)

Email search by domain

[http://emailbydomain.com](http://emailbydomain.com/) Auto manuals search

[http://auto.somanuals.com](http://auto.somanuals.com/) TV manuals search

[http://tv.somanuals.com](http://tv.somanuals.com/)